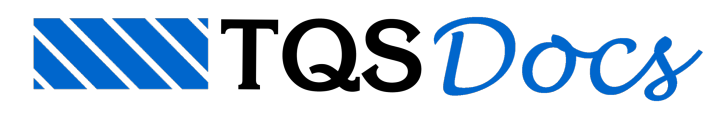

# Flexão Composta Oblíqua

## Calculadora de flexão composta oblíqua

A partir da versão V23, foi disponibilizada uma nova calculadora capaz de analisar uma seção genérica submetida à flexão simples ou composta, normal ou oblíqua, substituindo a calculadora anterior disponibilizada na versão V11, com ainterface gráfica e funcionalidades completamente renovadas. Os recursos disponíveis são:

Possibilidade de definição de uma seção com formato qualquer, podendo ser retangular, circular ou poligonal qualquer, seja por criação do usuário ponto a ponto, seja pelaleitura de um arquivo DWG-TQS.

A disposição das armaduras naseção pode ser qualquer.

Admite protensão na seção (a partir da versão 12.2).

Monta a curva de interação (N, Mx, My).

Monta diagrama N, M, 1/r em ambas direções e sentidos.

Calcula a rigidez secante (EIsec) e a rigidez kapa segundo a NBR6118.

Calcula tensões nas armaduras no Estado-Limite de Serviço (ELS).

Possibilita utilizar as NBR6118/2014 e a CIRSOC-201/ACI 318.

### Apresentação

A seguir, serão apresentados e identificados os recursos presentes nestacalculadora.

### Tela inicial / principal

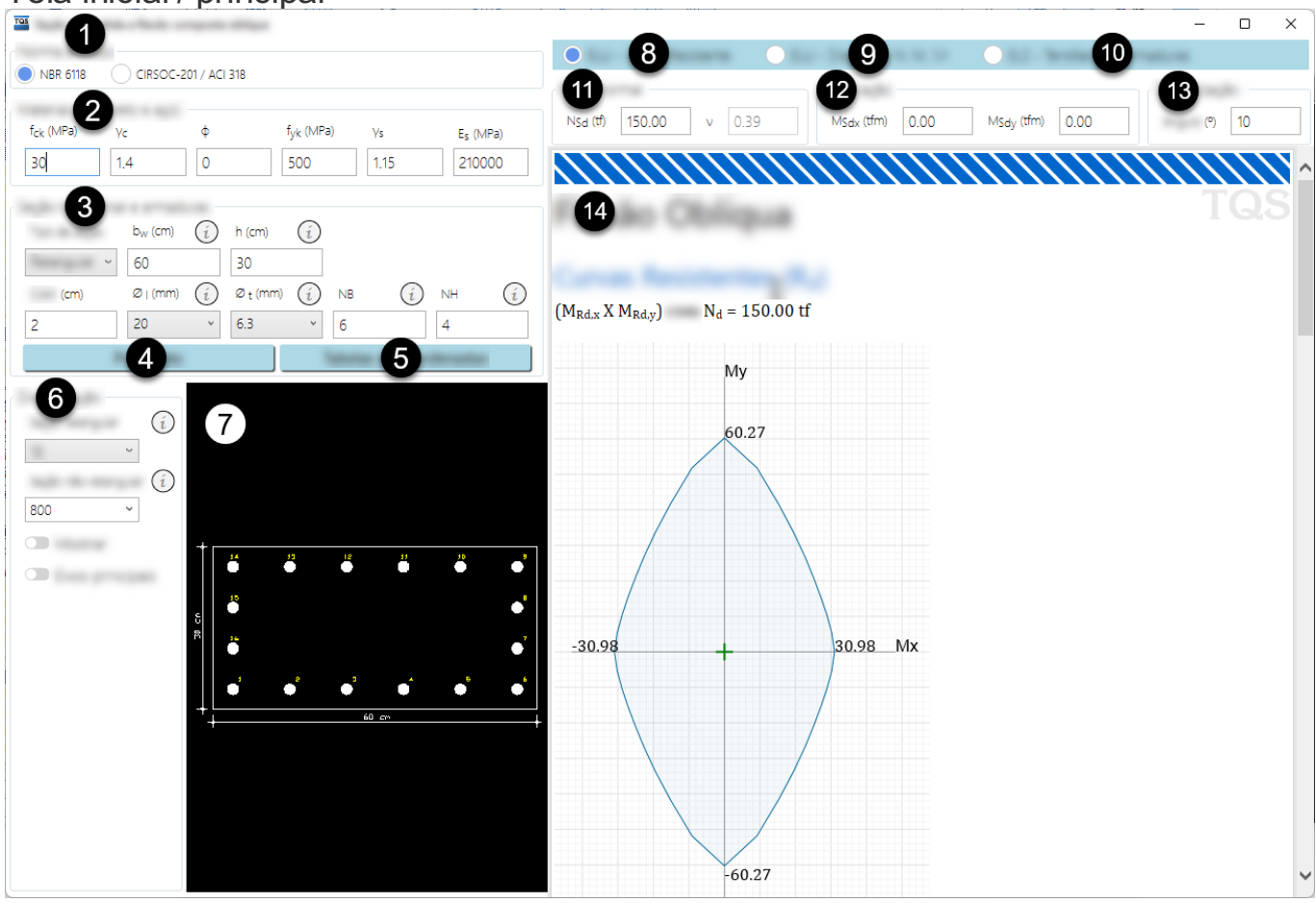

❶ Seleção entre as normas NRB 6118:2014 e CIRSOC-201 / ACI 318.

❷ Definição das propriedades dos materiais (concreto e aço).

❸ Definição do tipo daseção transversal (retangular, circular e poligonal), dimensões, cobrimento,armadura longitudinal e transversal, quantidade de armaduras na direção horizontal, vertical ou radial.

 $\bullet$  Definição de protensão.

❺ Edição databela de coordenadas da poligonal daseção e da posição das armaduras.

❻ Definição da discretização paraseção retangular e não-retangular, opção para mostrar a distretização e direção dos eixos principais no desenho daseção.

 $\bullet$  Desenho da seção transversal, armaduras, discretização e direções dos eixos principais definidas dos itens de ● a❻.

❽ Opção paravisualizar informações sobre acurvaresistente em Estado-Limite Último (ELU).

**O** Opção para visualizar informações sobre o Diagrama Normal, Momento, Curvatura em Estado-Limite Último (ELU).

❿ Opção paravisualizar informações datensão nas armaduras em Estado-Limite de Serviço (ELS).

⓫ Definição daforça normal naseção e o parâmetro adimensional*ν.*

**O** Definição do momento fletor nas direções X e Y na seção. Segue convenção vetorial, ou seja, o momento Mx atua em torno do eixo X.

**B** Definição do passo, em graus, em que será calculada a curva resistente. Quanto menor o valor, mais refinado o contorno da curva resistente, porém maior será o tempo de cálculo.

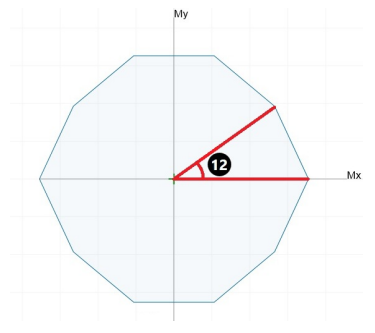

 $\bullet$  Área para mostrar os resultados das opções  $\bullet$ ,  $\bullet$  e $\bullet$ .

### Acesso

O acesso àcalculadora de flexão composta oblíqua pode ser realizado de duas formas: no Gerenciador e/ou no Editor Rápido de Armaduras de Pilares.

### **Gerenciador**

Uma forma de acessar a calculadora é através do Gerenciador:

No *Menu Ribbon*, clique naaba"Ferramentas"

No grupo "Utilidades", clique na opção "Calculadoras"

Umajanelase abrirá mostrado as opções de Calculares de Dimensionamento disponíveis, entre elas encontrase a opção "Flexão composta oblíqua".

Nesta opção, caso acalculadora não tenha dados salvos, seráabertacom valores pré-definidos. Caso contrário será carregada com os dados definidos em sua última utilização.

### Edição Rápida de Armaduras de Pilares

Após dimensionar e detalhar os pilares do projeto, é possívelverificar aseção e armadura para o esforço normal

calculado para o pilar:

Na Árvore de Edifícios, clique no ramo "Pilares" dentro do edifício.

No Painel Central, clique com o botão direito sobre o pilar que deseja verificar.

Nas opções mostradas, clique em "Edição Rápida de Armadura".

Najanela que aparece paraa edição de armadura de pilares, clique naguia"Cálculo" e em seguida em "Calcular efeitos locais no pilar".

Será aberta uma janela de Análise dos efeitos locais de 2ª ordem (Pilar-padrão acoplado a diagramas N,M,1/r). Clique em "Resultados", em seguida clique em "Calculadora N, M, 1/r...".

A calculadora será aberta com a opção poligonal selecionada no item 3, onde a poligonal será a da seção do pilar que estásendo analisado no Editor Rápido de Armaduras.

### Utilização

### Verificação da seção

A calculadora mostra os resultados "ELU - Curva Resistente", "ELU - Diagrama Normal, Momento, Curvatura" e "ELS - Tensões nas armaduras", sendo selecionados respectivamente nos itens <sup>3</sup>, **O** e **1.** Para cada alteração nos itens  $\bm{Q}$ ,  $\bm{\Theta}$ ,  $\bm{\Theta}$ ,  $\bm{\Theta}$ ,  $\bm{\Theta}$ ,  $\bm{\Theta}$  e $\bm{\Theta}$ , ou seja, na norma, propriedade de materiais, seção e armaduras, discretização, esforço normal ou momento, o resultado é recalculado automaticamente.

Definição da seção transversal: seção retangular, circular ou poligonal qualquer.

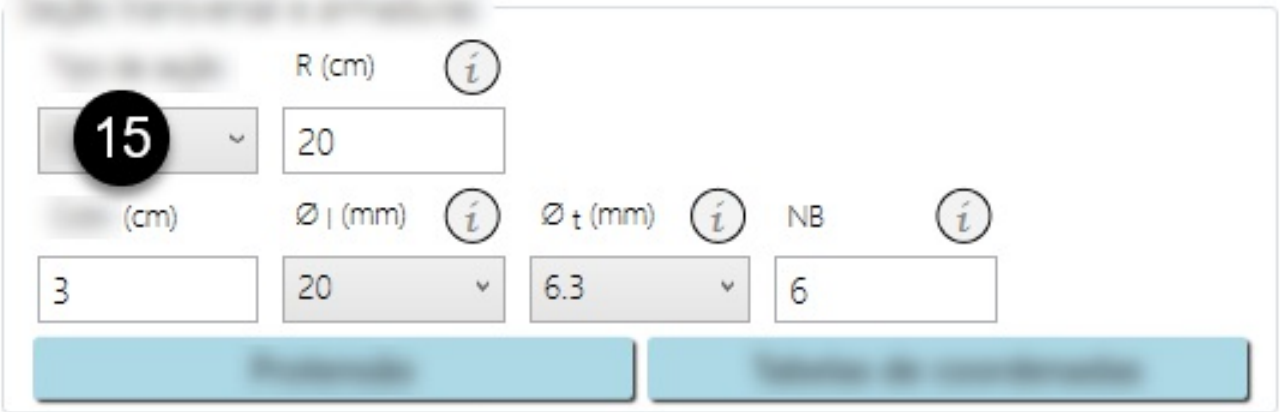

⓯ Opção para escolher o tipo de seção transversal entre retangular, circular e poligonal.

Os campos apresentados para definir aseção transversal e armaduras se adaptam de acordo com a opção escolhida no item  $\bigoplus$ , mostrando somente o necessário para definir uma distribuição regular de armaduras ao longo da seção.

### Tabela de Coordenadas

Uma das formas de acessar a Tabela de Coordenadas é clicando no botão indicado pelo item **↔**. As tabelas são mostradas já preenchidas de acordo com a últimaseção e armaduras definidas nacalculadora. Do lado esquerdo são definidos os vértices daseção transversal, do lado direito são definidos os centros geométricos das armaduras e, no centro, é mostrado o desenho final resultante do que for definido nas tabelas.

As armaduras podem ser definidas por umaárea qualquer ou por uma bitolacomercial. O item circulado em vermelho na imagem a seguir, quando marcado, mostra as armaduras por bitola. E quando desmarcado, converte a bitola escolhida em umaárea equivalente.

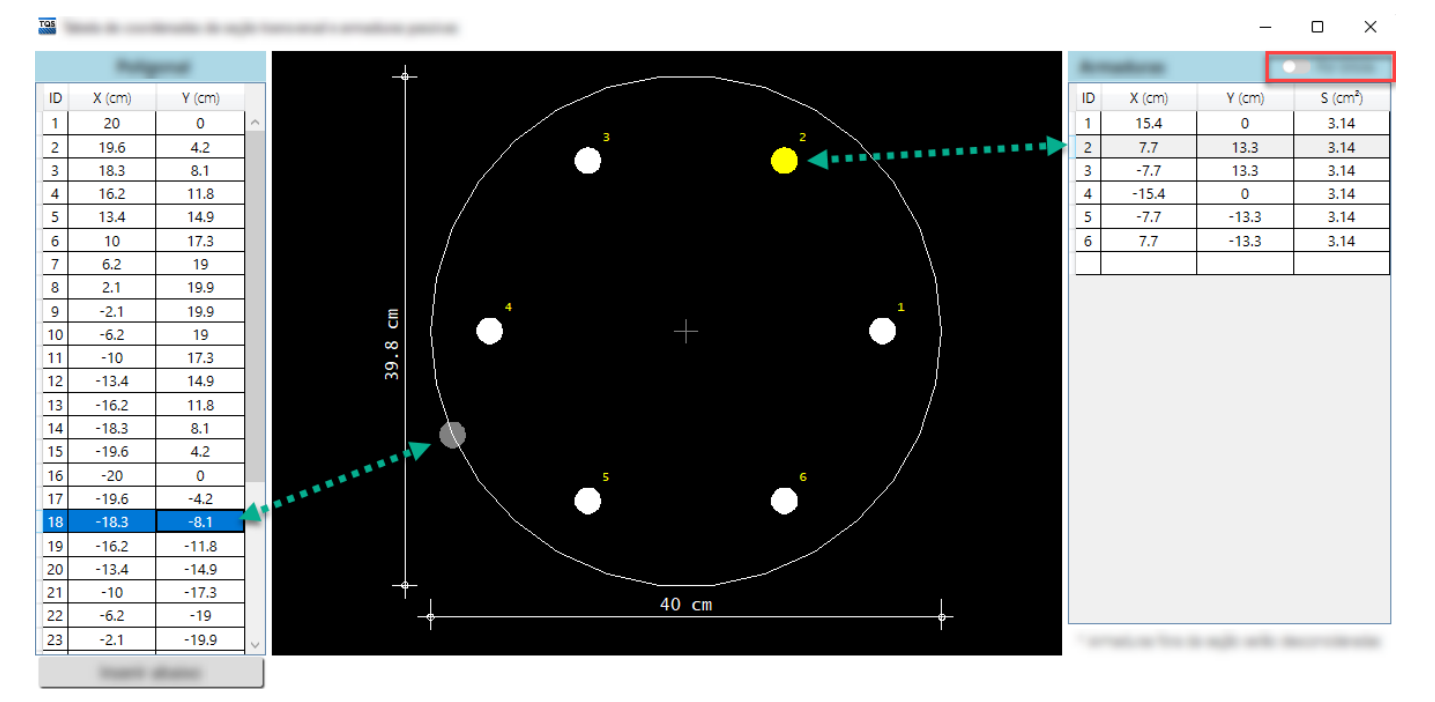

Ao selecionar algum item databela de poligonais, posicionadaao lado esquerdo do desenho, é indicado o vértice correspondente. Da mesma forma, ao selecionar algum item da tabela de armaduras, posicionada ao lado direito do desenho, a armadura correspondente é destacada em amarelo.

Ao alterar algum item da tabela o desenho é atualizado automaticamente. A linha da tabela pode ser excluída clicando sobre a linha e apertando a tecla Delete. Sempre a última linha da tabela estará em branco, onde poderá ser incluído um novo item.

Os limites para as quantidades da tabela são: 256 linhas para os vértices e 400 armaduras. As armaduras com centro geométrico fora da seção transversal não serão consideradas pela calculadora.

Outra maneira de acessar a Tabela de Coordenadas é quando for selecionada a opção "poligonal" no item  $\Box$ . Uma janela de seleção é aberta permitindo que o usuário selecione um desenho em formato DWG-TQS com uma seção transversal, armaduras e cabos de protensão pré-definidos. Ao selecionar o arquivo, a Tabela de Coordenadas é mostrada e as informações da poligonal e armaduras são automaticamente preenchidos nas tabelas. Caso o usuário não selecione nenhum arquivo, a Tabela de Coordenadas é mostrada com o desenho da última seção definida pela pelo usuário nacalculadora.

Ao fechar ajanela daTabela de Coordenadas, o novo desenho daseção transversal e armaduras émostrado no item  $\bullet$  e a seção é recalculada.

### Protensão

Ao clicar no botão indicado no item  $\bigcirc$ , será aberta uma janela para definir a posição, área e força nos cabos de protensão posicionados na seção, tipo do aço (CP175, CP190 e CP210), γ<sub>p,</sub> E<sub>p,</sub> Cordoalha (Aderente ou Engraxada) opções indicadas na imagem a seguir em vermelho- e acréscimo de tensão, opção disponível para alteração quando a opção para cordoalha está definida como "Engraxada".

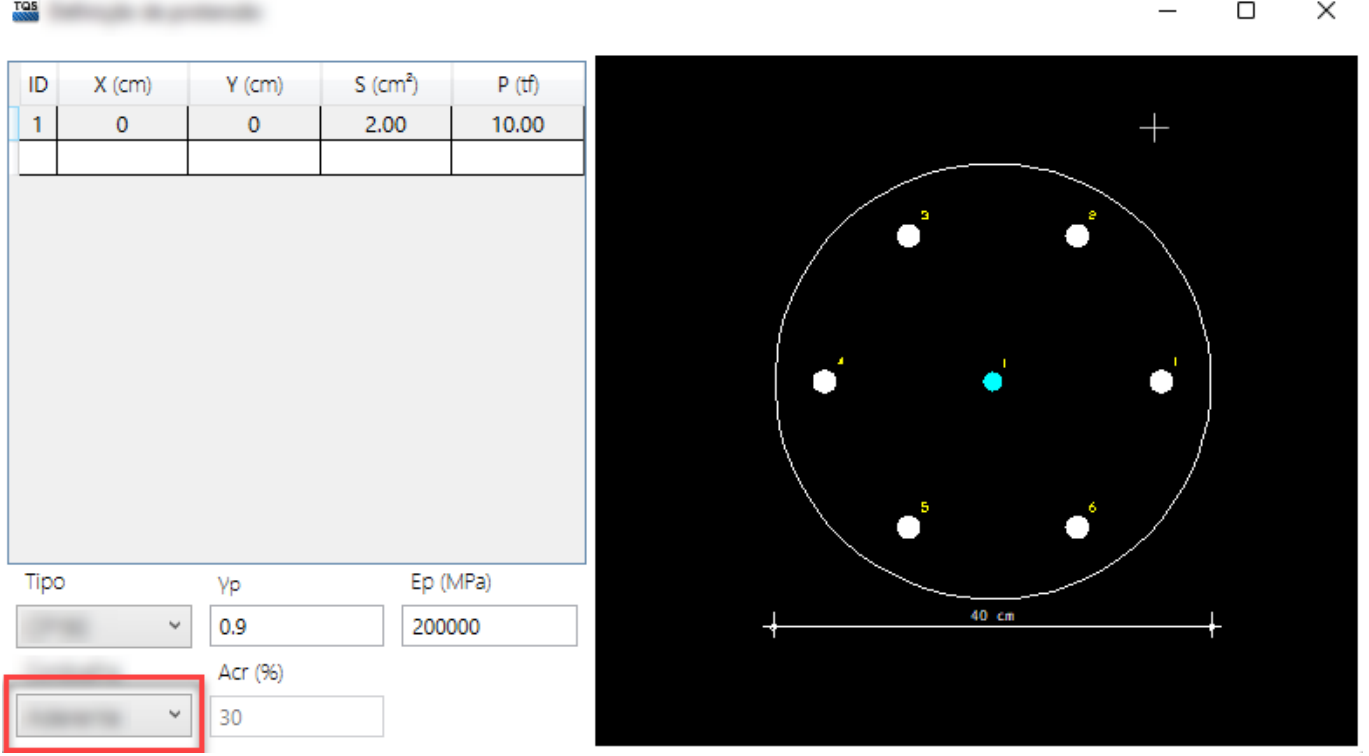

No desenho mostrado nesta janela, assim como no item ⊘, as cordoalhas de cabos protendidos são identificados pelacor azul.

### ELU - Curva Resistente

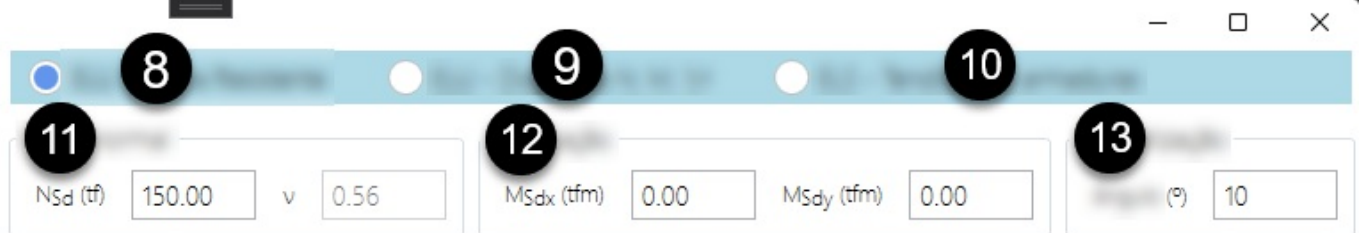

Para verificar o Estado-Limite Último - Curva Resistente, no item  $\bigoplus$  é definido a força normal, no item  $\bigoplus$  é definido os momentos nas direções X e Y respectivamente e no item **B** define-se a distância angular para montar a curva resistente. Junto com estes resultados também são exibidas características geométricas (área daseção, momento de inércia e raios de giração).

### ELU - Diagrama N, M, 1/r

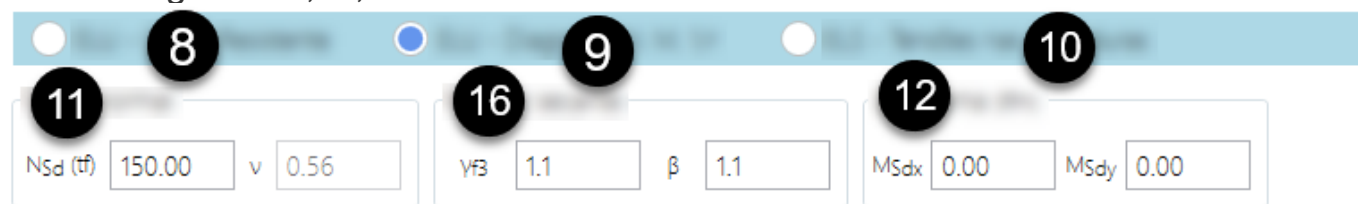

Quando a opção  $\bullet$  está selecionada, a força normal e os momentos nas direções X e Y, identificados respectivamente nos itens  $\bigoplus$  e $\bigoplus$ , permanecem com os mesmos valores definidos para verificação da ELU - Curva Resistente.

No item  $\mathbf \odot$ , há itens exclusivos para a construção do Diagrama Momento-Curvatura de acordo com a NBR6118. O coeficiente γ<sub>f3</sub> é o fator do ponderador γ<sub>f</sub> que trata das aproximações de projeto. O coeficiente Beta é o multiplicador da tensão do concreto utilizada para o cálculo da rigidez secante.

A calculadora exibe os diagramas para as direções X e Y, ou exibe apenas um diagrama caso este seja simétrico nas

duas direções, além da rigidez secante e características geométricas (área da seção, momentos de inércia e raios de giração).

ELS - Tensões nas armaduras

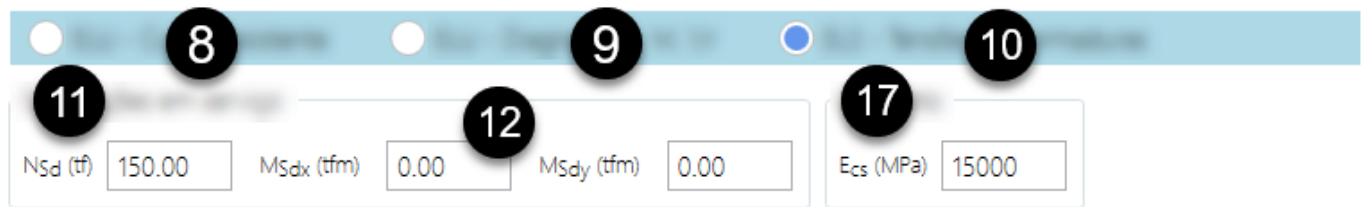

Com a opção do item  $\bullet$  selecionada, a força normal e momentos nas direções X e Y permanecem os mesmos definidos nos itens  $\odot$  ou  $\odot$ . Para a verificação das Tensões nas Armaduras em serviço, o item  $\odot$  define o módulo secante.

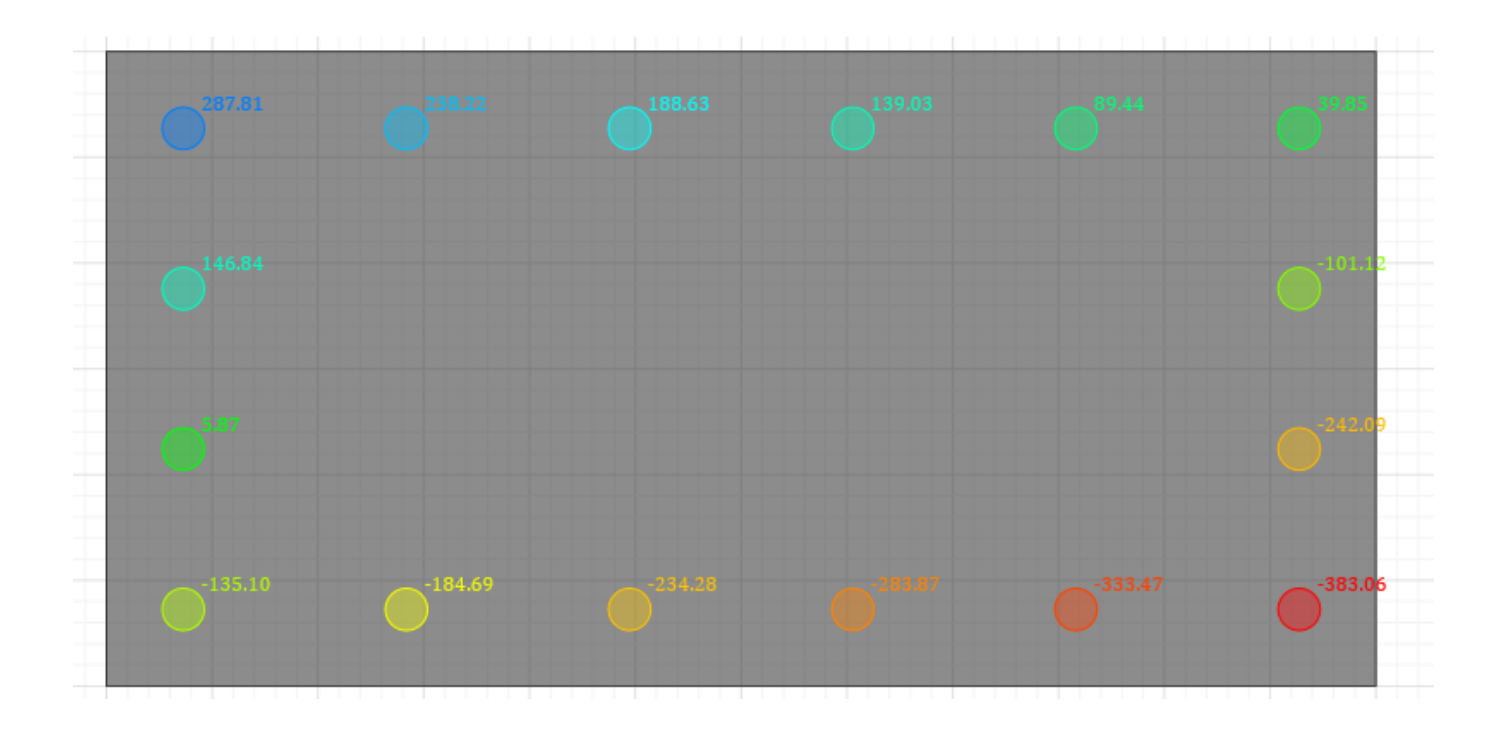

### Salvar dados definidos na calculadora

Ao fechar a calculadora, será perguntado se o usuário deseja salvar as informações. Caso o usuário opte por salvar, as informações definidas em todos os campos serão mantidas quando a calculadora for reaberta. O arquivo em que os dados da calculadora serão salvos depende do contexto no qual a calculadora for aberta, ou seja, ao abrir a calculadora em diferentes locais na Árvore de Edifícios, dentro do mesmo pavimento, torna possível salvar diferentes versões de dados para esta calculadora.